# **IconMaster Help Index Page 1** This index lists all of the topics for which help is available.

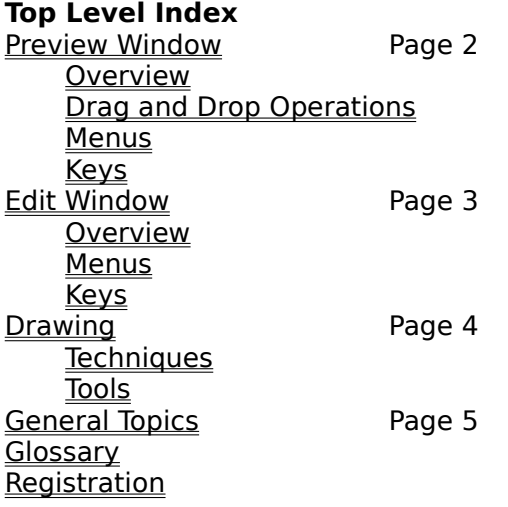

**IconMaster Help Index Page 2**<br>**Print**<br>**Print** This index lists all of the topics for which help is available.

**Preview Window Overview** Drag and Drop Operations Menus File **New Scratch Open Refresh** Save As **Exit Icon** Rename Copy to Move to **Delete** Edit **Install Bkgrnd** Window Cascade <u>Tile</u> New Preview Edit Window Active Windows List Dialog Boxes Create Directory Open Dialog SaveAs Dialog Keys

**IconMaster Help Index** Page 3 This index lists all of the topics for which help is available.

#### **Edit Window**

**Overview** Menus File **New Open Revert** Save Save As **Capture Install Exit** Edit **Undo** Horiz Flip <u>Vert Flip</u> <u>Clear</u> **Bkgrnd** Window Cascade <u>Tile</u> New Preview Active Windows List Dialog Boxes Create Directory Open Dialog SaveAs Dialog **Keys** 

# **IconMaster Help Index Page 4** This index lists all of the topics for which help is available.

# **Drawing**

Techniques Tools **Brushes Line Rectangle** Ellipse Pour (paint can) Re-color (roller) Capture (camera)

# **IconMaster Help Index Page 5**<br>中日<br>中日

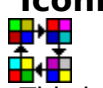

This index lists all of the topics for which help is available.

#### **General Topics**

Invoking IconMaster Icon Basics Icon Styles 64 X 64 Icons File Types File Type Strategies File Refresh and Append IMZ Renaming - IMPORTANT Program Manager Icons Norton Desktop Icons Program Icons Problem Icons Duplicate Icon Names EXE/DLL Icon Names Optimizing Performance Saved State and Screen Resolution Window Interactions Windows Versions

# **Glossary of Terms**

All defined terms are listed here.

DLL File <u>EXE File</u> <u>Icon Library</u> ICA Library **ICL Library** ICO File IL Library **IML Library** IMZ Library NIL Library Scratch File **Transparency ZIP Library** 

### **Registration Information**

IconMaster is not free. It is copyright 1991, 1992 and is distributed as shareware. You may use it to evaluate its suitability to your needs. If you continue to use IconMaster beyond a reasonable evaluation period, you must register it.

The registration fee for IconMaster is \$20.00 (\$25.00 outside the US). For this fee you receive the right to use IconMaster on a single computer.   

When you register, you will receive a copy of the latest version along with a personalized registration code to make registration reminder messages go away.   

When you receive your registration code number, use the Register command dialog in the Help menu and enter this number. When entered correctly, IconMaster will never again bother you with a reminder to register.

An IconMaster Icon Library of over 2500 icons in IMZ format is available along with registration for an additional \$10.00.

A handy registration form, with full registration details, is in the file REGFORM.TXT. It can be accessed from the Help - Order Form command. Please use this form, or a reasonable facsimile, when registering.

If for some reason the registration form is missing, just mail your registration with a check or money order in US dollars to:

Phillip A. Kaufman 19987 Moran Lane Saratoga CA USA 95070

We appreciate and encourage all comments, suggestions, and bug reports. Both your registration and your comments will help to improve IconMaster and keep it on the leading edge.

#### **Preview Window Overview**

Preview windows allow viewing and managing icons from multiple sources. Up to four separate preview windows can be open at one time.   

The Preview display consists of rows of actual-sized icons on a selectable color background along with the name of each icon. The number of icons shown at once is determined by the size of the window and the resolution of the display. On a  $1024$  X 768 display you can see upwards of 150 icons at once! If all of the icons won't fit in the window, a scroll bar is shown in the normal fashion.

The path and name of the open file is displayed in the window header. If the path is too long to fit, it is shortened and begins with ellipses (...). Any file type not supported for writing, e.g. ICA, IL, is opened into a Scratch window.   

With preview windows you can:

Open up to 400 icons per window.

Open icons from many different file types.

Edit any icon.

- Drag-and-drop icons between preview windows just like you drag files in the File Manager.
- Drag icons into the Program Manager or Norton Desktop for Windows (Install) to replace whatever icon was previously used for a program or file.

Double-clicking on an icon in a preview window opens the icon for editing in the edit window

At any given time one icon in the preview window is selected. The selected icon is shown with a box around it. The selection can be changed by clicking on another icon or by using the arrow keys. All **Icon menu** commands apply just to the selected icon.

There are two types of sources for preview icons; multiple individual ICO files in a directory, and the multiple icons inside an EXE file or one of the many icon library file types. The File Open command dialog contains radio buttons to allow you to specify the type of file(s) to be opened. The File SaveAs command lets you choose the format to save. Thus, you can convert formats by reading one and writing another.

#### **Drag and Drop Operations Preview Window**

Many operations can be performed most effectively by simply dragging the selected icon to another window. Preview windows support several types of drag and drop operations:

#### **Copy** (between Preview windows)

Dragging an icon from one Preview window to another while holding down either the Shift or Control key copies it into the destination window.

#### **Move** (between Preview windows)

Dragging an icon from one Preview window to another moves it into the destination window. It is deleted from the source window.

#### **Edit**

Dragging an icon from a Preview window to the Edit window opens the selected icon in the Edit window. This is identical to the Icon Edit command. Double clicking on an icon is another way to open it into the Edit window.

#### **Install**

Dragging the selected icon from a Preview window to a Program Manager or Norton Desktop window begins the installation process. This is identical to the Icon Install command.

To drag, select an icon with the mouse and move the cursor while holding down the left mouse button. Release the button at the desired point.

Since EXE icons can not be deleted, a drag from an EXE Preview window will always be done as a COPY.

Dragging to the Edit window, the Program Manager or Norton Desktop window is independent of Shift and Control and never deletes the icon in the original window.

When dragging, the cursor will turn into a moving van. As the moving van cursor moves to different points on the screen a letter will appear on the side of the van indicating the drop operation (what happens if you release the mouse button) that will take place at that point:

**No Letter** - Nothing happens if dropped.

- **C Copy** The cursor is in another Preview window and either the Shift or Control Key is depressed or the source is an EXE which forces Copy.
- **E Edit** The cursor is in the Edit window.
- **I Install** The cursor is in the Program Manager or a Norton Quick Access window.
- **M Move** The cursor is in another Preview window. Neither the Shift nor Control Key is depressed and the source is not an EXE.
- **X** The cursor is over something else. Nothing happens and a Beep warning is given.

When dragging into an ICO or ZIP window, it does not matter where in the target window you release the mouse button. The drag always adds the icon to the target window.

When dragging into an EXE, IML, IMZ or SCRATCH Preview window, the behavior is somewhat more flexible, and complex. As you drag across the target window the selected icon in the target window changes. If you release the mouse while on top of a target window icon it will be replaced. If you are in the target window, but not on top of an icon, you will add the icon to the window! Before a replace is done, a dialog box will pop up to let you confirm the replacement or force an append.

Icons can not be added to EXE files, they can only be replaced. Therefore, the cursor will indicate C or M only when it is actually on a target EXE window icon.

You can not drag a  $\sim$ DELETED icon to a Preview window containing an ICO or ZIP. You must rename the  $\sim$ DELETED icon first. You can drag a  $\sim$ DELETED icon to Preview windows containing other types of files.

# **Preview Window Menus**

File - Manipulate icon library files and groups of ICO files.

- Icon.-.Manipulate individual icons.
- Bkgrnd Set window background color.
- Window Arrange, open, and select windows.

# **Preview Window Keys**

The following keys are active in the Preview window:

Delete Delete selected icon from disk (Same as Icon Delete command)

Up, Down, Left, Right Move the icon selection (Will scroll the display if necessary)

When all icons will not fit on the screen at once, a scroll bar appears and the following keys are active:

PageUp, PageDown Scroll the icon display a full screen

Home, End Scroll the display to show first (last) icon.

Note that scrolling does not change the selected icon so the selected icon may be off screen.

#### **File Menu Commands Preview Window**

The File menu contains commands for manipulating icon library files and groups of ICO files.

New Scratch

Open a new empty scratch file.

**Open** 

Use the Open Dialog to open an existing file.

**Refresh**  $\overline{\mathsf{Re}}$ -read the current file.

Save As

Use the SaveAs Dialog to save the current file(s).

**Exit** 

Quit IconMaster.

#### **New Scratch Command Preview Window - File Menu**

Opens a new empty scratch file in the current preview window.

A save query will be given first if the previous contents of the window have not been saved.

#### **Open Command Preview Window - File Menu**

Brings up the Open Dialog to allow opening of any of the various file types supported by Preview.

A save query will be given first if the previous contents of the window have not been saved.

#### **Refresh Command Preview Window - File Menu**

Re-reads the current file and updates the display. Formats other than EXE and DLL are aplhabetized.

Any  $\simeq$ DELETED icons in an ICO or  $ZIP$  file will be lost. Any in other formats will simply be re-alphabetized last.

Use if the display has become garbled or if the file(s) displayed are altered outside of IconMaster while it is running.

#### **SaveAs Command Preview Window - File Menu**

Brings up the SaveAs Dialog to allow saving the current file(s) in any of the various file write formats supported by preview.

Use to change file formats.

Can also be used to remove deleted icons from IML and IMZ files by doing SaveAs to the original file name.

#### **Exit Command Preview Window - File Menu**

Closes all IconMaster windows and terminates the application.

Note that the Close command in the System Menu, or double-clicking the System Menu icon, closes only the current window, as opposed to the Exit command which closes all open IconMaster windows.

A save query will be given first if the previous contents of any of the windows have not been saved.

#### **Icon Menu Commands Preview Window**

The Icon menu contains commands for manipulating individual icons. These commands operate on the selected icon as indicated by the outline box around the icon.

Rename

Change the name of the selected icon.

Copy to

Copy the selected icon to an  $ICO$  file.

Move to

Move the selected icon to an ICO file.

**Delete** 

Delete the selected icon.

Edit

Open the Edit window with the selected icon.

**Install** 

Replace a Program Manager or Norton Desktop icon with the selected icon.

#### **Rename Command Preview Window - Icon Menu**

Brings up the Rename dialog box to change the name of the currently selected icon.

Rename can only be used to change the name of an icon within an icon library, or to change the name of an <u>ICO</u> file. Rename can not be used to copy or move an icon.

Icons in EXE files can not be Renamed.

Caution: Icon and file names can have no more than eight characters (plus a three character extension for files). You can enter more characters, but extras will be discarded.

#### **Copy to Command Preview Window - Icon Menu**

Brings up the Copy to dialog box to copy the currently selected icon to an ICO file.

Copy to can be used to convert a single icon from any format into an ICO format.

#### **Move to Command Preview Window - Icon Menu**

Brings up the Move to dialog box to move the currently selected icon to an ICO file.

The currently selected icon is deleted from the original library or directory!

#### **Delete Command Del Preview Window - Icon Menu**

Deletes the currently selected icon.

Deleted icons continue to be displayed, using the name  $\sim$ DELETED, as long as the window is open and another file has not yet been read into the window.   

Refreshing when ICO or ZIP files are displayed causes the ~DELETED icons to be discarded. For other file formats Refreshing simply.causes ~DELETED icons be alphabetized last.

 $\sim$ DELETED icons can be recovered by Renaming them!

You can drag a ~DELETED icon to another Preview window as long as the target window does not contain ICO or ZIP icons. In that case you must rename the ~DELETED icon first.

IML file closing speed is optimized by not actually removing deleted icons from the IML library. An icon deleted from an IML library is simply marked  $\sim$  DELETED but it still exists in the library and will show up the next time the library is opened. To compact the library and completely remove ~DELETED icons, do File SaveAs to the same file name.

#### **Edit Command Preview Window - Icon Menu**

Opens the Edit window and places the currently selected icon into it for editing.

If the Edit window is already open, the icon previously being edited will be replaced. A save query will be given first if the previous contents of the Edit window have not been saved.

#### **Install Command Preview Window - Icon Menu**

Replaces an icon in a Program Manager group window or Norton Desktop Quick Access window with the currently selected icon.

In Program Manager, you can use Install to replace file and program icons that are shown in group windows. You can not Install a new icon for the one used to show groups in the main window.   

In Norton Desktop you can use Install to replace program, file, or group icons in Quick Access windows. You can not use Install for tool buttons or drive icons.

Note: If both the Program Manager and Norton Desktop are running, Install will use Norton Desktop. You can only install to the Program Manager if Norton Desktop is closed.

A dialog box is displayed asking you to highlight the icon to be replaced in the Program Manager or Norton Desktop and then to press OK.

If neither the Program Manager nor Norton Desktop is running, an error message will be given.

If the current icon edits have not been saved as an ICO, EXE, or DLL file, you will be given a chance to do so. (Program Manager and Norton Desktop can not directly read library files other than ICO and those that are actually EXE files without any program in them.)

See also: Program Manager Icons Norton Desktop Icons

#### **Bkgrnd Menu Preview Window**

Changes the window's background color.

The Bkgrnd menu shows 16 color boxes, rather than normal menu text. Select the desired color just as you would for an ordinary menu entry.

The current color is shown with an X drawn through it.

Icons are displayed transparently over the background color.

The color selected for each window will be saved when the window is closed.

#### **Window Menu Commands Preview Window**

The Window menu contains commands to arrange, open, and select IconMaster windows.

**Cascade** 

Size all open IconMaster windows and arrange in a stack.

Tile

Size all open IconMaster windows and arrange as tiles.

New Preview

Open another Preview window.

Edit Window

Open and switch to the Edit window.

Active Windows List

Switch to another active IconMaster window.

All IconMaster window sizes and positions are saved when the program quits and will automatically be used the next time IconMaster is opened. If you change screen resolution between invocations of IconMaster you may need to do Tile or Cascade to get all of the windows back onto the screen.

#### **Cascade Command Preview Window - Window Menu**

Automatically sizes all active IconMaster windows and arranges them so that the caption bar of each can be seen.

#### **Tile Command Preview Window - Window Menu**

Automatically sizes all active IconMaster windows and arranges them so that all of the active Preview windows can be seen at once.

The Edit window, if open, will be placed in the center of the screen.

#### **New Preview Command Preview Window - Window Menu**

Opens a new Preview window displaying a new empty scratch file.

A maximum of four Preview windows can be opened at one time. If all four are already open this command is disabled.

#### **Edit Window Command Preview Window - Window Menu**

Switches the focus to the Edit window.

If the Edit window is not already open, it will be opened with an untitled icon.

Note that all IconMaster allows only one Edit window.

#### **Active Windows Commands Preview Window - Window Menu**

A menu item appears for each open Preview window, allowing you to switch easily between windows.

The active window menu entries are numbered (1 through 4) and show the name of the file opened in the window.

# **SaveAs Dialog**

The SaveAs Dialog contains the standard Files and Directories list boxes and a File Name edit box. In addition, a File Type box contains radio buttons for the four different types of files that can be saved (ICO, IML, IMZ, and ZIP).

When doing SaveAs from the Edit Window only the ICO format is enabled.

The SaveAs Dialog also contains a Create Directory button to allow creating a new directory prior to saving a file.

The FileName and File Type will default to that of the currently opened file. Changing the File Type will change the file extension appropriately. When saving ICOs from the Preview window the File Name must be \*.xxx so that all of the icons can be written with their own names.

# **Create Directory Dialog**

The Create Directory Dialog is invoked from the SaveAs Dialog with the Create Dir button.

Enter a new directory name to create a new directory under the directory currently selected in the SaveAs Dialog.

# **Open Dialog**

The Open Dialog contains the standard Files and Directories list boxes and a File Name edit box. In addition, a File Type box contains radio buttons for the ten different types of files that can be opened. From the Edit window only the ICO type is enabled.

Selecting a file type causes the Files box to be updated listing all of the files in the current directory that have the selected file extension. You can change the extension in the File Name box to display other files that should be opened as though they were of the selected type.

When any format other than ICO is selected, the dialog takes the name of a single file and opens all of the icons contained in that file. Select a single file to open by double clicking on it in the Files list box, or single clicking it and clicking OK, or entering a name in the File Name box and clicking OK.

Since ICO files contain only a single icon, entire groups of ICO files can be opened at once into a Preview window. When ICO is selected for a Preview window, the File Name should be a file specification with wildcards. Clicking OK opens all of the individual ICO files in the directory that match the wildcard specification. Double clicking on a single ICO file name will open just that one icon, which probably is not what you want.

# **Edit Window Overview**

The Edit window allows creation and editing of one icon at a time. There is only one Edit window.

The Edit window contains several different areas:

Edit Image - an enlarged view of the icon in which all editing is done Sample Image - an actual size copy of the icon being edited, shown on a colored background Color Palette - for selecting the drawing colors Mouse Colors - the colors currently assigned to each mouse button Tools Palette - for selecting the current drawing tool

See Drawing Techniques for an overview of drawing operations.

The Edit window can be invoked in several ways: Double click launching of an ICO file Double clicking an icon in a Preview window Selecting a Preview window Icon menu Edit command Selecting a Preview window Window menu Edit Windowcommand
# **Edit Window Menus**

File - Manipulate individual icon files.

Edit.-.Alter icons.

- Bkgrnd Set icon sample background color.
- Window Arrange, open, and select windows.

# **Edit Window Keys**

The following editor keys can be used in lieu of mouse and menu actions:

- Escape When using a brush tool, behaves as a third mouse button with Transparent color selected
- Space or Enter Draw with the Left Button color (Same as Left Button)
- Space or Enter plus Control Draw with the Right Button color (Same as Right Button)
- Up, Down, Left, Right Move one pixel
- Up, Down, Left, Right plus Shift Draw with the Left Button color
- Up, Down, Left, Right plus Control Draw with the Right Button color

## **File Menu Commands Edit Window**

The File menu contains commands for manipulating individual ICO files and icons.

New

Create a new un-named blank icon.

**Open** 

Use the Open Dialog to open an existing ICO file.

**Revert** 

Restore the icon to the way it was last saved.

**Save** 

Save current edits. Save As

Use the SaveAs Dialog to save the current icon.

**Capture** 

Make an icon from a part of the screen.

**Install** 

Replace a Program Manager or Norton Desktop icon with the selected icon.

**Exit** 

Quit IconMaster.

## **New Command Edit Window - File Menu**

Opens a new blank (all transparent) untitled icon for editing.

A save query will be given first if the previous contents of the window have not been saved.

## **Open Command Edit Window - File Menu**

Brings up the Open Dialog to allow opening of an existing ICO file.

Icons from file types other than individual ICO files can be edited only by dragging them from a Preview window.

A save query will be given first if the previous contents of the window have not been saved.

## **Revert Command Edit Window - File Menu**

Restores the current edit image to the way it was when the icon was last saved.

The current edits can be recovered by using the *Undo* command.

Disabled if no changes have been made to the icon.

# **Save Command Edit Window - File Menu**

Saves the current icon edits. The old image of the icon is lost.

The icon will be saved in its original format.

Disabled if no changes have been made to the icon.

## **SaveAs Command Edit Window - File Menu**

Brings up the **SaveAs Dialog** to allow saving the current icon as an ICO file.

SaveAs can only save in ICO form. Use the Preview window to save multiple-icon file formats.

#### **Capture Command Edit Window - File Menu**

Allows capturing an image from the screen and turning it into an icon.

The cursor becomes a 32X32 pixel box outline which can be moved anywhere on the screen. As the cursor moves, the image within the cursor is magnified and shown in the edit image. When the desired image is shown, click to left mouse button to lock it in. The cursor then returns to normal.

You can make fine grained adjustments in the capture image by using the arrow keys to move the box cursor and then hitting Enter.

#### **Install Command Edit Window - File Menu**

Replaces an icon in a Program Manager group window or Norton Desktop Quick Access window with the currently selected icon.

In Program Manager, you can use Install to replace file and program icons that are shown in group windows. You can not Install a new icon for the one used to show groups in the main window.   

In Norton Desktop you can use Install to replace program, file, or group icons in Quick Access windows. You can not use Install for tool buttons or drive icons.

Note: If both the Program Manager and Norton Desktop are running, Install will use the Program Manager. You can only install to Norton Desktop if the Program Manager is closed.

A dialog box is displayed asking you to highlight the icon to be replaced in the Program Manager or Norton Desktop and then to press OK.

If neither the Program Manager nor Norton Desktop is running, an error message will be given.

If the current icon edits have not been saved as an ICO, EXE, or DLL file, you will be given a chance to do so. (Program Manager and Norton Desktop can not directly read library files other than ICO and those that are actually EXE files without any program in them.)

See also: Program Manager Icons Norton Desktop Icons

#### **Exit Command Exit Window - File Menu**

Closes all IconMaster windows and terminates the application.

Note that the Close command in the System Menu, or double-clicking the System Menu icon, closes only the current window, as opposed to the Exit command which closes all open IconMaster windows.

A save query will be given first if the previous contents of any of the windows have not been saved.

## **Edit Menu Commands Edit Window**

The Edit menu contains commands to alter the edit image. Most editing is actually performed using the tools in the ToolBar.

**Undo** 

Reverse the effect of the most recent edit.

Horiz Flip

 $\overline{\mathbf{M}}$  Mirror the image left to right.

Vert Flip

Mirror the image top to bottom.

Clear

Clear the image to all transparent.

#### **Undo Command Edit Window - Edit Menu**

Reverses the effect of the last edit to the icon image.

The Undo command is a single level undo, meaning that it can only undo the very last edit or draw operation.

The Revert command is also UNDOable. Thus, you can swap back and forth between the original image and the current edit image any number of times. This is convenient when you want to compare the current edited version to the original.

Whenever you do a Save or SaveAs, the revert image is updated to match the saved version. This means that once you save edits the prior version is gone forever.

# **Horiz Flip Command Edit Window - Edit Menu**

The edit image is flipped about the vertical azis at the center of the icon, i.e. mirrored left to right.

A flip can be undone with the Undo command.

# **Vert Flip Command Edit Window - Edit Menu**

The edit image is flipped about the vertical azis at the center of the icon, i.e. rotatted left to right.

A flip can be undone with the Undo command.

# **Clear Command Edit Window - Edit Menu**

Clears the icon image to all transparent.

The Clear command can be undone using the **Undo command.** 

#### **Bkgrnd Menu Edit Window**

Changes the background color shown behind the actual-size sample image of the icon being edited.

The Bkgrnd menu shows 16 color boxes, rather than normal menu text. Select the desired color just as you would for an ordinary menu entry.

The current color is shown with an X drawn through it.

The color selected will be saved when the window is closed.

#### **Window Menu Commands Edit Window**

The Window menu contains commands to arrange, open, and select IconMaster windows.

**Cascade** 

Size all open IconMaster windows and arrange in a stack.

Tile

Size all open IconMaster windows and arrange as tiles.

New Preview

Open another Preview window.

# Active Windows List

Switch to another active IconMaster window.

All IconMaster window sizes and positions are saved when the program quits and will automatically be used the next time IconMaster is opened. If you change screen resolution between invokations of IconMaster you may need to do Tile or Cascade to get all of the windows back onto the screen.

# **Cascade Command Edit Window - Window Menu**

Automatically sizes all active IconMaster windows and arranges them so that the caption bar of each can be seen.

#### **Tile Command Edit Window - Window Menu**

Automatically sizes all active IconMaster windows and arranges them so that all of the active Preview windows can be seen at once.

The Edit window will be placed in the center of the screen.

#### **New Preview Command Edit Window - Window Menu**

Opens a new Preview window displaying a new empty scratch file.

A maximum of four Preview windows can be opened at one time. If all four are already open this command is disabled.

#### **Active Windows Commands Edit Window - Window Menu**

A menu item appears for each open Preview window, allowing you to switch easily between windows.

The active Preview window menu entries are numbered (1 through 4) and show the name of the file opened in the window.

#### **Drawing Techniques Edit Window**

All drawing is done in the edit image, an enlarged view of the icon. The edit image uses a special indication for transparent and inverse colors; black with a white dot and white with a black dot, respectively. The transparent and inverse dots are at the center of each pixel and aid in aligning drawing.

A new, blank, icon always starts out all transparent.

An actual-sized copy of the icon is shown in the sample image on a selectable background color.

Drawing is done by first selecting one of the ten drawing tools by clicking on it with the left mouse button. The selected tool will appear depressed.

When drawing, either mouse button may be used. Each mouse button has an associated color shown in the mouse color rectangles below the color palette. Select a color for each mouse button by clicking the button on the desired color in the color palette. There are 16 pure colors plus the special transparent and inverse-transparent 'colors'.

Figures (line, rectangles, and ellipses) are drawn by pressing a mouse button at the desired starting point, dragging the mouse while holding the button down, and then releasing the mouse button at the desired ending point. When a figure tool is selected, the cursor in the edit image will be a cross.

During dragging a phantom figure shows where the actual figure will be drawn when the button is released. For lines, the phantom line is shown thru the center of all pixels that will be colored. For rectangles and ellipses, the phantom figure is shown as the outside boundary of the figure that will be drawn.

The last individual draw can always be undone. using the Undo command in the Edit menu.

The edit image is also effected by the capture tool and by the commands in the Edit menu.

# **Drawing Tools Edit Window**

The edit window provides ten drawing tools plus a screen capture tool.

The drawing techniques topic describes basic editing and drawing concepts.

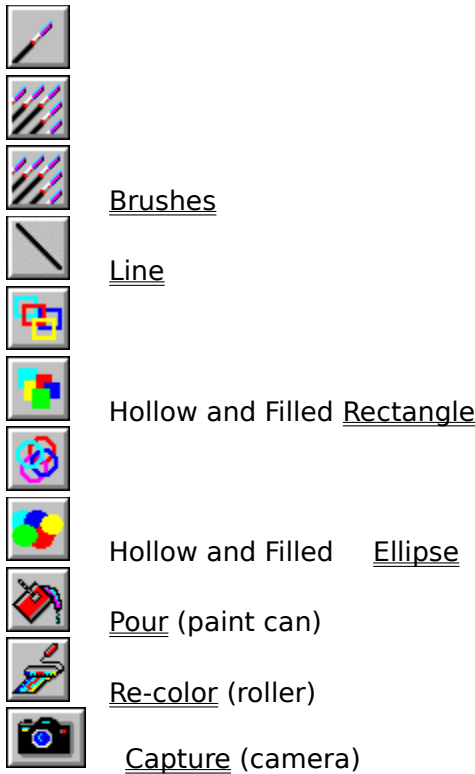

## **Brush Tools Edit Window - Drawing Tools**

The brush tools select free hand drawing with one of three brush sizes. They may be used to draw individual pixels or continuous free hand figures.

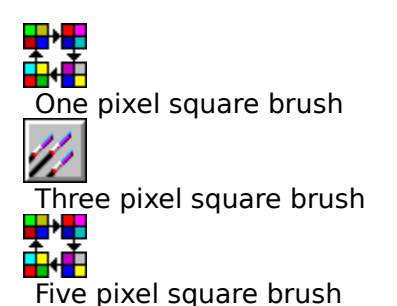

To draw free hand:

- 1. Click on a Brush tool to select brush size.
- 2. Click once in the Edit Image to draw a single point the size of the brush, or.
- 3. Press a mouse button and drag to draw free hand.

(Drawing will be done in the color associated with the mouse button used.)

Note that because of the way Windows supplies mouse move commands to an application, figure drawing may have gaps if the mouse is moved too rapidly.

# **Line Tool Edit Window - Drawing Tools**<br>H+H<br>H+H

The line tool selects straight line drawing one pixel wide.

To draw a line:

- 1. Click on the Line tool to select it.
- 2. Press a mouse button at the desired start point. (The line will be drawn in the color associated with the mouse button used.)
- 3. Drag to the desired end point.
- (During the drag a ghost line appears.)
- 4. Release the mouse button.

## **Rectangle Tools Edit Window - Drawing Tools**

The two rectangle tools select hollow and filled rectangle drawing.

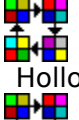

Hollow rectangles are drawn one pixel thick and the inside of the rectangle is not altered.<br> $\Box$ ĤŤ

Filled rectangles are completely colored in the color of the mouse button used.

To draw a rectangle:

- 1. Click on the desired Rectangle tool to select it.
- 2. Press a mouse button at the desired start point. (The rectangle will be drawn in the color associated with the mouse button used.)
- 3. Drag to the desired end point. (During the drag a ghost rectangle appears.)
- 4. Release the mouse button.

# **Ellipse Tools Edit Window - Drawing Tools**

The two ellipse tools select hollow and filled ellipse drawing.<br>The contract of the select hollow and filled ellipse drawing.

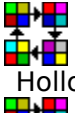

Hollow ellipses are drawn one pixel thick and the inside of the ellipse is not altered.<br> $\Box$ Ô₫

Filled ellipses are completely colored in the color of the mouse button used.

To draw an ellipse:

- 1. Click on the desired Ellipse tool to select it.
- 2. Press a mouse button at the desired start point. (The ellipse will be drawn in the color associated with the mouse button used.)
- 3. Drag to the desired end point. (During the drag a ghost ellipse appears.)
- 4. Release the mouse button.

# **Pour Tool Edit Window - Drawing Tools** ĤŎ

The pour tool (paint can) allows changing the color of a contiguous area having the same color as the starting point. Other non-contiguous occurrences of the color are not changed.

To change the color of an area:

- 1. Click on the Pour tool to select it.
- 2. Click a mouse button anywhere inside the areas whose color is to be changed. (The new color will be the color associated with the mouse button used.)

To change all occurrences of a color to another color use the Re-color Tool

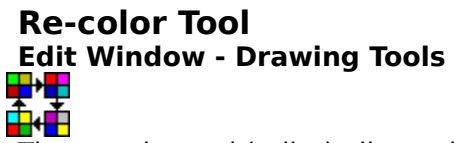

The re-color tool (roller) allows changing all occurrences of one color to another color.

To change all occurrences of a color:

- 1. Click on the Re-color tool to select it.
- 2. Click a mouse button anywhere on the color to be replaced.
	- (The new color will be the color associated with the mouse button used.)

To change only a contiguous patch of color use the Pour Tool.

#### **Capture Tool Edit Window - Drawing Tools** i prim Ė÷

The capture tool (camera) initiates capturing of a screen image and turning it into an icon.

Unlike all other tools, the capture tool is not modal. It stays depressed only during the capture operation.

Use of the capture tool is identical to using the File Capture command.

To capture a 32X32 pixel piece of the screen image:

- 1. Click on the Capture tool to select it.
	- (The cursor will turn into a 32X32 hollow square and whatever is inside the square cursor will appear magnified in the Edit image area.)
- 2. Move the cursor over the area to be captured.
- (The capture area can be precisely aligned using the arrow keys.)
- 3. Press the left mouse button, or the Enter key, to lock in the captured area.

Note that the image captured is whatever was actually painted on the screen. A captured screen image will not have any transparent areas, even if you are capturing an image of another icon that was drawn with transparency. You can add transparency easily using the Pour or Re-color tools.

# **Icon Library**

A single file that contains a number of individual icons. When a library is opened in a Preview window all of its icons are displayed. Each icon can be edited and used separately.

# **ICO File**

The Microsoft standard format for a single icon file. Can contain several styles of an icon (different resolutions and number of colors). Only the 32X32 16-color style is used by IconMaster.

# **IML Library**

IconMaster's proprietary format for saving multiple icons in a single file. IML libraries contain icon names and images and are smaller and faster than any other uncompressed storage format.

# **IMZ Library**

A ZIPped form of IconMaster's proprietary IML format for saving multiple icons in a single file. IMZ libraries are smaller than any other storage format, but like all ZIPped files take longer to read and write.

# **ZIP Library**

A ZIP compressed collection of individual ICO files. Much smaller than uncompressed files, but quite slow to open and close since individual icon files must first be unZIPped and any that change must be reZIPped.

(Any files other than \*.ICO in a ZIP will be left undisturbed by IconMaster.).
## **EXE File**

Standard Windows executable files usually contain at least one icon. IconMaster can read and modify EXE icons, but can not create EXE files. EXE icons can not be renamed or deleted and additional icons can not be added to an EXE file.

## **DLL File**

Standard Windows dynamic link library files sometimes contain icons. IconMaster can read and modify DLL icons, but can not create DLL files. DLL icons can not be renamed or deleted and additional icons can not be added to an DLL file.

# **ICA Library**

A proprietary format used by the program Icon Manager. Similar to IML format but without icon names.

# **ICL Library**

A proprietary format used by the program Icon Manager. Similar to an EXE file, but without executable code or icon names.

# **IL Library**

A proprietary format used by the program Icon Designer. Similar to an EXE file, but without executable code or icon names.

# **NIL Library**

A proprietary format used by the program Norton Desktop. Similar to an EXE file, but without executable code or icon names.

## **Scratch File**

A scratch file is an un-named IML library that is maintained in the TEMP directory while it is open.

A new Preview window is opened to an empty scratch file. Scratch files are also created when any format library file that is not supported for writing is opened and when the New Scratch command is used.

## **Transparency**

Individual pixels in icons can have transparent and inverse transparent attributes. If transparent, the color displayed for the icon pixel is the color of the screen over which the icon is written. This capability enables icons to appear in shapes other than rectangles.

Inverse transparency displays the inverse color of the background over which it is written.    Outlining an icon in inverse assures that its edges will always stand out against any color background.

### **Invoking IconMaster**

IconMaster accepts a single command line argument giving the name of a file, without wildcards, with optional path. If the file name given ends in .ICO, the icon will be opened into the Edit window. If the file name ends in . $ML$ ,  $ML$ , or  $ZIP$ , the library will be opened into a Preview window. Any other suffix will cause the argument to be ignored and IconMaster will open an empty Preview window.

When invoked by double-clicking the EXE file, or with RUN without a file name argument, IconMaster starts up with an empty Preview window.

Use Associate in the File Manager to assign ICONMSTR.EXE as the program for \*.ICO files, then you can invoke IconMaster to edit an icon file by simply double-clicking on the icon file. You can also Associate IconMaster with \*.IML, \*.IMZ, and with \*.ZIP to double click open libraries. (Although you probably won't want to Associate IconMaster with \*.ZIP if you use ZIP files for anything other than icon libraries.)

### **Icon Basics**

An icon is a special kind of bitmap that Windows uses to identify a program. When a program is minimized Windows displays its icon. Also, the Program Manager uses icons in group windows to identify programs to click launch.

An icon is actually two separate bitmaps; an image and a mask. The image is a standard bitmap. The mask is a monochrome bitmap that is overlayed on top of the image to provide transparency and inverse transparency.

Some editors force you to work on each of these two bitmaps separately. IconMaster handles them together in a unified fashion so that you need never be aware of the underlying representation. In IconMaster's Edit window, transparent and inverse transparent are simply two additional 'colors' that you can draw with.

### **Icon Styles**

Microsoft defines four different styles of icons, for various displays. The only one widely used, and the only one handled by IconMaster, is the 32 X 32 pixel 16-color variety.

Some icons, both in ICO and EXE files, actually consist of more than one style for the icon.    If you attempt to open an ICO file with multiple styles for editing, you will receive a warning and IconMaster will proceed to open just the 32 X 32 16-color style under the name "Untitled". This helps avoid overwriting the original multiple-style file with a single-style from IconMaster.

If an EXE file contains multiple styles for an icon, only the 32 X 32 16-color style icon will be opened. In the preview window, multiple-style ICO icons are shown with upper case names to distinguish them.

### **64 X 64 Icons**

Microsoft defines standard icons to be 32x32 pixels. However, there are some icon authors who are creating 64x64 icons. Why? Good question.

There is no known use for a 64x64 icon. No existing display will use them. Windows will accommodate them by shrinking them to 32x32. In the process, carefully crafted 64x64 icons will become quite ugly as windows deletes three quarters of the bits to shrink them.    As a result, authors of 64x64 icons actually craft them so that they look right when shrunk, not at full resolution.

Because 64x64 icons take up four times as much disk space and have no know use, we have decided not to support them in IconMaster at this time.

## **File Types**

IconMaster supports ten different types of files that contain icons.

#### **Create, Read, Modify file types**:

- ICO ICOn files.
- IML IconMaster Library file.
- IMZ IconMaster IML ZIP file.
- ZIP ZIP archive of multiple .ICO files.

#### **Read, Modify file types** (no file creation):

- **EXE** Windows executable file.
- DLL Windows Dynamic Link Library file.

#### **Read - Only file types** (no creation or writing):

- ICA ICon Archive
- ICL ICon Library
- IL Icon Library
- NIL Norton Icon Library

You can convert icons from one file format to another by using the Preview window's SaveAs command and selecting another save format. You can also save individual icons as an ICO file by using the Preview window's CopyTo and MoveTo commands or the Edit window's SaveAs command.

If you encounter file formats other than those directly supported, try opening them as either EXE, ICL, or ICA files. In all likelihood they will match one of these.

See File Strategies for information regarding which formats to use.

## **File Type Strategies**

#### **Background**

With the many types of icon files available and supported by IconMaster, the question always arises "Which formats should I use and when?" The answer depends upon the relative priority that you place on ease of use, disk space, file open and close speed, and what you intend to do with your icons.

The simplest way to manage icons is to keep them all as separate ICO files. The ICO format is the *lingua franca* of icons, everyone can read and write them and they can be attached to programs in the Program Manager. You can easily sort them into different directories to keep track of them.   

The problem with ICO files is that they take up an enormous amount of disk space.    Although a single ICO file contains only 766 bytes, disk organization into sectors and clusters means that, depending on disk size, an ICO file will use up from 1K to 4K of disk, plus the space for the directory entries. Those 500 little icons you collected could well use up over two megabytes of disk space! ICO files are also relatively slow to open when you have hundreds of them.

One way to combat the space used by lots of individual ICO files is to ZIP them. A ZIP file of ICOs is dramatically smaller than all of the individual files (about one fifth the size). Most icons found on bulletin boards will be ZIPs of individual ICOs. IconMaster is unique in its ability to automatically unZIP and then reZIP these files. This makes it quite painless to keep your icons ZIPped at all times. You do pay two penalties. First, it takes time to unZIP and reZIP. Second, you can not directly install icons into the Program Manager or Norton Desktop from a ZIP. You must first save the icon to be installed as an ICO file (IconManager will, however, do this for you during the install process!).

Various icon programs define their own proprietary icon library formats. They do this primarily to reduce disk space and to increase speed. There are two general classes of icon library formats; Resource files such as ICL, IL, and NIL, and compacted files such as ICA and IML. Resource files are reduced forms of EXE files. They can be used directly by the Program Manager and Norton Desktop, but they are much larger than compacted files.    Compacted files are quite small, but like ZIP files require that you extract and save the icons you want to use in some other format.

One limitation of virtually all compacted formats, except IconMaster's IML format, is that they do not allow individual icons to carry names.   

IconMaster's IML format is as small or smaller than any other program's compacted library, and it is very fast. Faster by far than individual ICO files or resource files. An IML file will typically be one third the size of individual ICO files and about twice the size of a ZIP file.

Even though IML format is very small, IconMaster goes one step further by including the IMZ format which is a ZIP of an IML library. IMZ is absolutely the smallest icon file format available. But, you will pay a speed penalty to ZIP and unZIP each time you use the file. The IMZ speed penalty, however, is much smaller than the speed penalty to ZIP ICO files. An IMZ file will typically be less than one tenth the size of individual ICO files and one half the size of a ZIP file.

#### **Recommended Strategies**

The "best" strategy for ease of use, speed, and disk space is to maintain all of your icons in either IML or IMZ format; IML for speed, IMZ for absolute minimum disk space. You might want to get the best of both by using IML files while you are actively managing your icons and then save them as IMZ files when you are not apt to use them for a while.

It is recommended that you sort your icons by topic so that no more that a few hundred are in each file. More than that makes it quite hard to find the one you want. You should also make a directory to keep ICO copies of any icons that are currently Installed in the ProgramManager or Norton Desktop.

If you often share icons with others, and do not know what formats they can handle, then you should modify the above strategy and use ICO and ZIP files. These are the most widely used formats. Although ICOs are very big, they are individually reasonably fast. ZIPs are quite small, but also quite slow.

## **File Refresh and Append**

When writing files from a Preview window, IconMaster generally allows you to append information to an existing file or directory. When saving icons to an IML or IMZ, "append" means add the icons being saved to the library. Because duplicate names are allowed in an

IML and IMZ library there will be no conflict. However, when saving as ICOs or to a ZIP file, "append" means replace existing icons with the same name and add the rest of the icons to the file. When saving as ICOs there is no actual append/overwrite query; any name conflicts

will just result in an overwrite permission query.

Because a SaveAs might involve an implicit append, IconMaster will normally do a full reread of the written file(s) immediately after writing so that the display properly shows all of the icons. For example, suppose that you drag a bunch of icons into a Scratch window and then do SaveAs and write out the icons as ICOs to some directory. IconMaster will immediately

re-read the directory and display not only the files you just wrote, but any other files that may already have been in the directory.

### **IMZ Renaming**

An IMZ file is actually a ZIP of an IML that is automatically created by IconMaster. The name of the IMZ matches the name of the IML file that it contains. YOU SHOULD NEVER RENAME AN IMZ FILE! If you do, the IMZ name will not match the IML contained in it and IconMaster will not be able to find the icons. If you need to change the name of an IMZ file, Open the IMZ in IconMaster and then SaveAs as an IMZ with a new name, then delete the original IMZ.

If you find that you have inadvertantly renamed an IMZ and can not remember its original name to rename it back, all is not lost. Change the extension of the IMZ file to ZIP and unzip it manually using PKUNZIP. The result will be an IML that you can open and then save as an IMZ.

### **Program Manager Icons**

Note: You can only use the Install command to automatically install icons into Program Manager if Norton Desktop is not running.

In Program Manager, you can Install new icons to replace file and program icons that are shown in group windows. You can not Install a new icon to replace the icon used to show groups in the main window.   

Windows uses a common icon for all groups. That icon is in the PROGMAN.EXE file. You can edit the EXE file to replace the icon for groups, but Windows is limited to a common icon for all groups.

The Program Manger can only read icons from ICO and EXE files, and from resource files that resemble EXE files.   

When you Install an icon into the Program Manager, it makes itself a local copy for speed.    However, you should keep the readable form around, in the same place it was originally read from, so that the Program Manager has access to it. It will be reread any time you make a change to any entry in the Properties dialog.

Normally, when you want to install an icon into the Program Manager you use the Properties and Change Icon dialogs. You must type in the full path name of the file containing the icon you want to use. If the icon resides in an EXE or resource file, you must also click sequentially through all of the icons in the file to find the one you want. IconManager's Install command and Drag-and-Drop capability eliminate the need to do all of this typing and clicking.

### **Norton Desktop Icons**

Norton Desktop has several kinds of icons on the "desktop"; group, program and file icons in Quick Access group windows, programs or files directly on the desktop, tool buttons, and drive icons. Only the icons in Quick Access group windows can be installed directly from IconMaster- these are the only ones which can be highlighted and use the Properties command.   

You can change the icons for programs and files on the desktop by first dragging them into a group window, changing the icon, and then dragging them back out.

Norton Desktop can only read icons from ICO and EXE files, and from DLL resource files that resemble EXE files (NIL).   

When you install an icon into Norton Desktop, it makes itself a local copy for speed.    However, you should keep the readable form around, in the same place it was originally read from, so that it can be reread whenever Norton decides it needs to refresh the icon cache.

Normally, when you want to install an icon into the Norton Desk top you use the Properties and Choose Icon dialogs. You must enter the full path name of the file containing the icon you want to use. If the icon resides in an EXE or NIL file, you must also scan through all of the icons in the file to find the one you want. IconManager's Install command and Dragand-Drop capability eliminate the need to do all of this typing and clicking.

### **Program Icons**

In addition to changing the icon used by the Program Manager in Group windows, you can change the icon that a program uses when it minimizes.

Most often the icon used by a program when it minimizes is the first icon in its EXE file, displayed in the upper left corner of the Preview window. This is not always the case though, so you should compare the icons Preview shows with the actual icon a program minimizes to.

Sometimes the program will use an EXE icon other than the first one. Sometimes it will use an icon from a related DLL file. In a few cases the minimize icon is not stored as a resource at all. When this aberrant form is used the icon can not be changed.

To change the typical program's minimize icon, load the EXE file into a Preview window and drag a new icon, from another Preview window, onto the old one.   

CAUTION: changing the icon of a program while it is running is not recommended. It could cause the program to crash! Windows caches the EXE file while executing and it can become confused about where the program code actually resides. Always make a copy of the program, change the icon in the copy, test the changed file, and only then discard the original file.

Windows 3.0 provides no means to change the icon displayed by minimized DOS programs.  You could go into the WIndows file and change its DOS icon, but then all DOS programs would still minimize to the same icon. There are, however, several shareware programs, such as NODOS and ICON-FIXER that solve this problem. Windows 3.1 does handle this situation properly and the icon you assign in Program Manager or in Norton Desktop is used when a DOS program minimizes.

### **Problem Icons**

There are some programs which display icons when minimized for which IconMaster can not extract an icon from the EXE file. The usual cause is that the executable file does not contain a 32 X 32 16-color icon, which is the only kind that IconMaster can use.

Another cause is that the EXE file does not conform to Microsoft format standards. An example is Word for Windows WINWORD.EXE. (You didn't expect Microsoft to be consistant did you?) It seems to contain a monochrome icon only, but actually fails the test as a legal Windows file -- even though Windows itself can find the icon. Every icon editor we have tried has failed to find the icon. Even the Whitewater Resource Editor considers it not to be a legal Windows 3 EXE file.

## **Duplicate Icons**

Since ICO and ZIP icons exist as individual files in a directory, they can not have duplicate names. IML and IMZ files, however, can contain duplicate icon names.

 If you attempt to save an IML or IMZ that contains duplicate names as an ICO or ZIP, you will receive a Write dialog box requesting permission to overwrite. This means that some duplicate named icon is going to be lost. To avoid loosing an icon you should note the name of the duplicate, go back to the original IML or IMZ, rename duplicates, and save again.

## **EXE/DLL Icon Names**

The names used for icons extracted from EXE and DLL files are the names found in these files, shortened to eight characters.      Not all such icons have text names.    Some have integer names. Some have nothing and are simply named by their ordinal position in the file.

## **Optimizing Performance**

There are several things that you can do to optimize the performance of IconMaster:

First, configure your system optimally;

1. Use a big disk cache!

IconMaster often has to re-read icons from the original disk files when scrolling with many many icons. A big cache will dramatically improve performance. It is far more important to have a big cache than to have huge amounts of free memory.

2. Use a RamDisk

IconMaster needs to have some place to write its Scratch files and to unZip IMZ and ZIP files. Using a RamDisk makes a significant speed improvement. The RamDisk should have at least several hundred Kbytes free.

Next, set up environment variables, before invoking Windows, to use temporary files optimally;

3. Set a TEMP environment variable to a RamDisk.

e.g.  $SET$  TEMP=D:\ IconMaster uses the TEMP path, as does WIndows, to save all of its intermediate temporary files.

- 4. Set a PKTMP environment variable to a RamDisk.
	- e.g. SET PKTMP=D:\

PKZIP uses this variable, not TEMP, to know where to put its working data.

Finally, give IconMaster some room to work;

- 4. Close other programs that consume a lot of GDI resources.
- 5. Close enough other programs to free up at least one megabyte of memory.

#### **Saved State Changing Screen Resolutions**

IconMaster saves information about its operation in the file ICONMSTR.INI in your windows directory. The saved information is the size and location of each window and the window's background color. If you change the video driver screen resolution, it is likely that the next time you open IconMaster the windows will be in undesireable positions, or even off the screen. No problem, just do the Windows-Tile command and all open windows will be resized and repositioned to match your new resolution. You can then move them as you like.

### **Window Interactions**

When an icon from a Preview window is being edited (as a result of the EDIT command or double clicking the icon), the same icon appears in both a Preview Window and in the Edit window. This raises the possibility of some strange results.

For example, what happens if the Preview version is renamed, deleted, or replaced by a Drag from another Preview window and then an Edited version is saved? What happens to the Preview display if you edit and save the icon. There are many such possible situations.

To avoid such problems the Edit and Preview windows are linked. Any change to a Preview window which currently has an icon being Edited which could possibly result in a problem will result in unlinking the Edit icon: you will be given a chance to first save any edits and the Edit window icon will be changed to Untitled. Any saving of an edited icon will cause the linked Preview window to refresh.

A similar situation could arise if the same file is simultaneously displayed in two or more Preview windows. What happens if you alter one of them and save it? Because there are some legitimate reasons why you might want to see the same file in multiple Preview windows, Preview windows are NOT linked with each other. This means you should exercise great care when displaying the same file in multiple Preview windows. In general, to be safe, do not alter or save from more than one of the windows. If you do, you are likely to end up with a strange combination of the work done in each window. Further more, it is possible for a window to generate an error if it tries to display an icon which has been deleted since the window was opened.

## **Window Versions**

IconMaster has been tested with both version 3.0 and 3.1 of Windows. It will not work with Windows versions prior to 3.0.

IconMaster has also been tested with both Versions 1.0 and 2.0 of Norton Desktop for Windows.